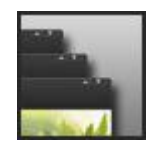

# **BuildingPortalSuite**

Beskrivning

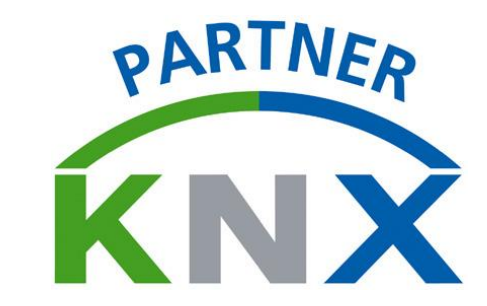

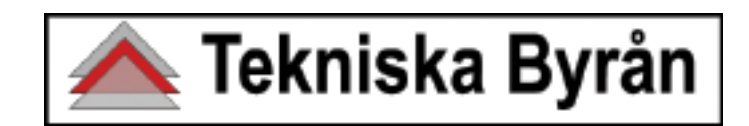

Följ dessa steg för att enkelt komma igång med BuildingPortalSuite:

## **1. Installera BuildingPortalSuite**

## **2. Använd 'Setup Tool – BuildingPortalSuite'…**

… för att ställa in uppkopplingen mot KNX och för att licensiera programmet.

*'Setup Tool – BuildingPortalSuite' finns som genväg på startmenyn.*

## **3. Öppna 'Configuration' för BuildingPortalSuite…**

… för att aktivera och göra inställningar för de komponenter du vill använda.

*'Configuration' finns som genväg på startmenyn.*

## **4. Starta BuildingPortalSuite…**

… och ta kontroll över din byggnad!

*BuildingPortalSuite finns som genväg på startmenyn.*

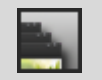

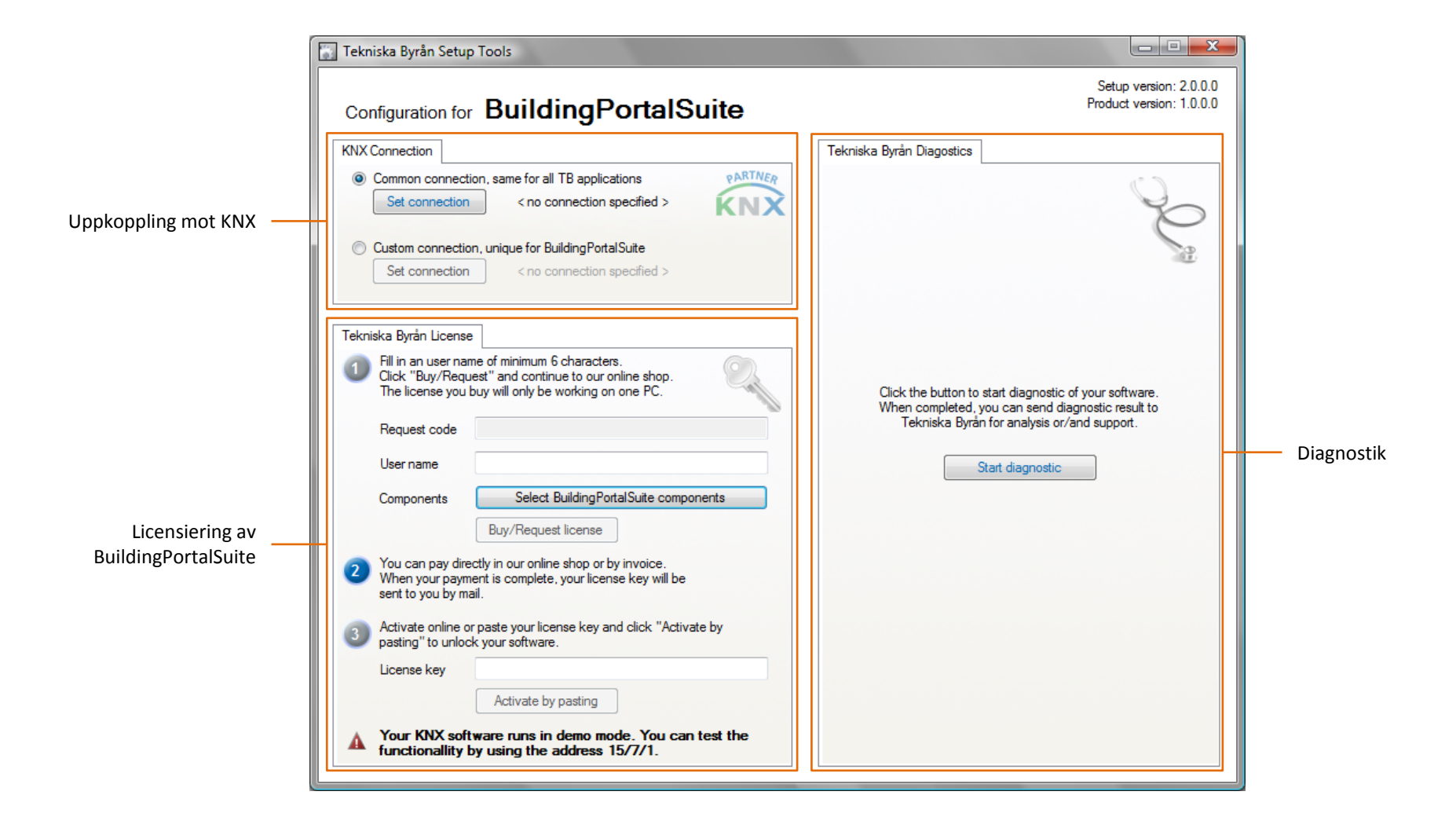

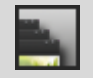

#### **Uppkoppling mot KNX**

Innan programmet kan kommunicera med KNX-systemet måste uppkopplingstypen till KNX definieras. Detta utförs i arean 'KNX Connection' i följande steg:

- 1. Välj 'Common' eller 'Custom'
- 2. Klicka på 'Set connection' och ett nytt fönster öppnas
- 3. Välj den typ av anslutning till KNX-systemet som datorn har och klicka sedan på 'Ok'

#### **Licensiering**

Direkt efter installation är BuildingPortalSuite i demo-läge vilket medför begränsad funktionalitet. I demo-läge kan endast gruppadress '15/7/1' användas.

I arean 'Tekniska Byrån License' kan programmet licensieras och låsas upp. Följ stegen i för att begära och hantera licensen.

Det är fritt vilka komponenter och hur många funktioner i varje komponent som licensieras. Detta väljs med knappen 'Select components' innan licensen begärs.

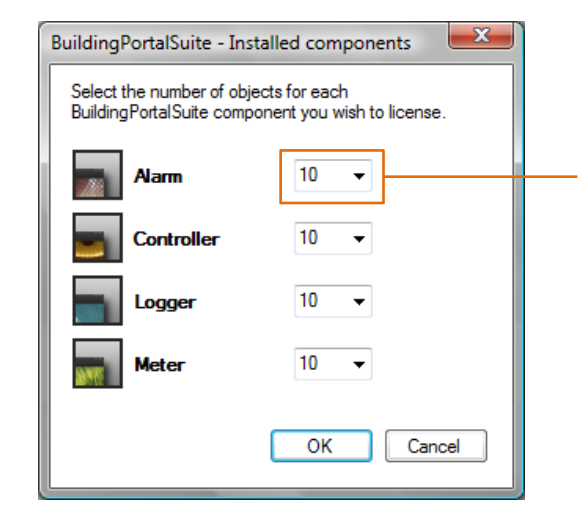

Antalet funktioner i komponenten. *Välj mellan 0, 5, 10, 50, 100, 500.*

#### **Diagnostik**

Om problem skulle uppstå efter installationen, som att programmet inte kan startas eller att uppkopplingen mot KNX inte kan skapas, kan arean 'Tekniska Byrån Diagnostics' användas för att kontrollera installationen.

Klicka på 'Start diagnostic' för att starta kontrollen. Resultatet kan sedan läsas i den xml-fil som skapas. Denna fil kan med fördel också sändas till Tekniska Byrån för vidare analys.

**Observera** att en röd post i diagnostikresultatet inte måste betyda något direkt problem med installationen.

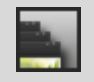

## **BuildingPortalSuite Översikt**

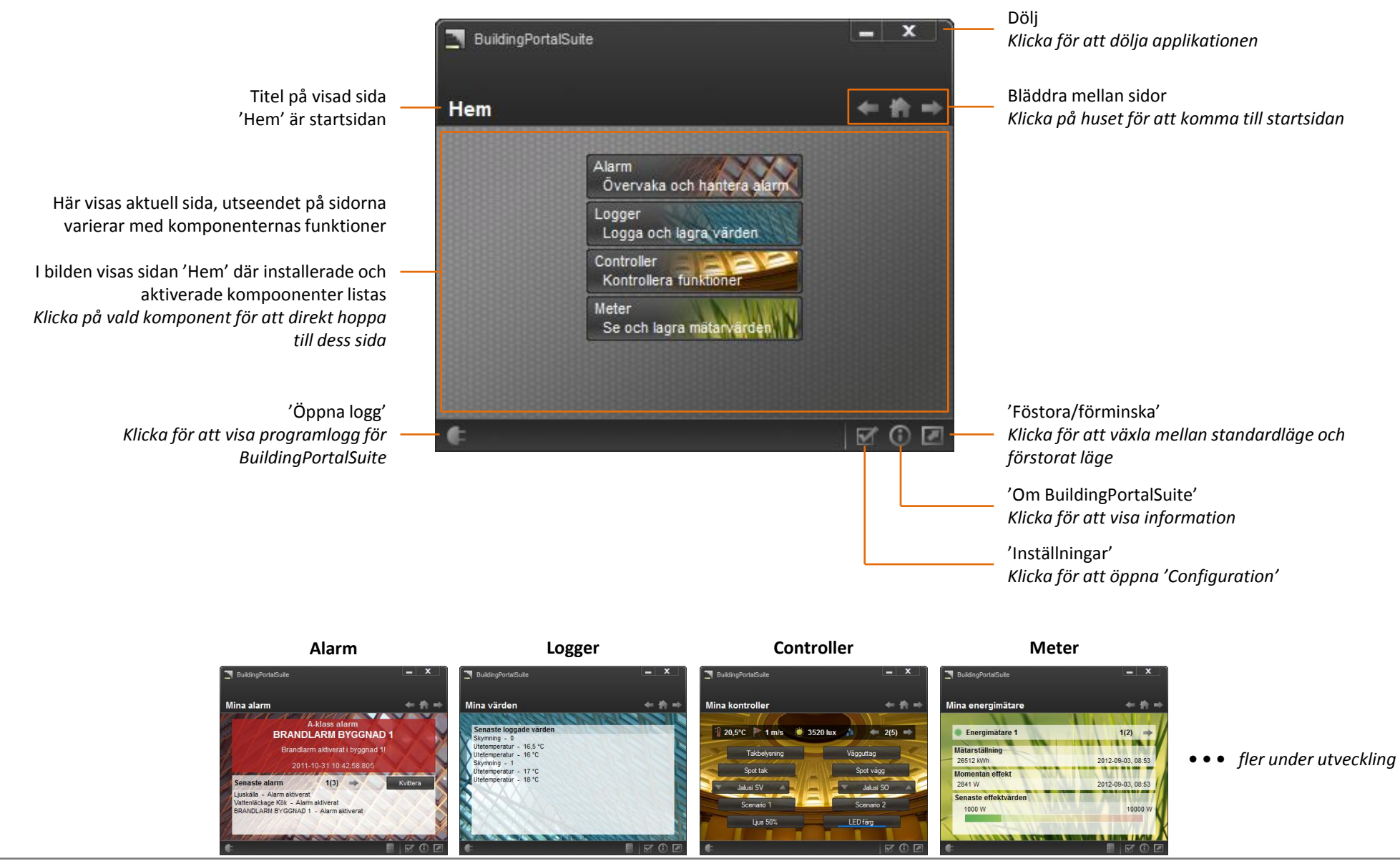

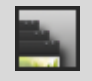

#### **Allmänt**

BuildingPortalSuite är ett fönster mot en byggnads KNX-system. Programmet är framtaget för att vara enkelt, smidigt och anpassningsbart.

Funktionerna som fås beror på vilka komponenter som finns installerade och aktiverade.

#### **Språk**

BuildingPortalSuite har ett inbyggt språkstöd som gäller alla texter och meddelanden i programmet. I inställningarna väljs vilket språk som används, där syns också vilka språk som finns tillgängliga.

## **Upplägg**

De olika komponenter som används visas som olika sidor i programmet. Det går att bläddra eller hoppa mellan sidorna och därför hantera olika typer av funktioner i samma applikation.

Knappar för bläddring finns uppe till höger.

#### **Inställningar**

Innan BuildingPortalSuite kan användas måste inställningar göras för programmet och de komponenter som ska användas. Alla inställningar utförs med verktyget 'Configuration'.

För att öppna inställningarna kan knappen 'Inställningar' nere till höger användas. Alternativt finns 'Configuration' som genväg på startmenyn.

#### **Visningsläge**

BuildingPortalSuite kan visas i två lägen: 'standardläge' och 'förstorat läge'. I förstorat läge blir allt i programmet dubbelt så stort vilket gör knappar och texter tydligare samt mera passande för t.ex. en touch-skärm.

Med knappen 'Förstora/förminska' nere till höger växlas lägena.

## **Dolt läge**

BuildingPortalSuite är anpassat för att kunna köras i dolt läge. Genom att trycka knappen längst upp till höger i fönstret ('stäng'-knappen) döljs programmet och visas endast som en symbol nere vid klockan. Ett meddelande visas med information om att programmet fortfarande körs.

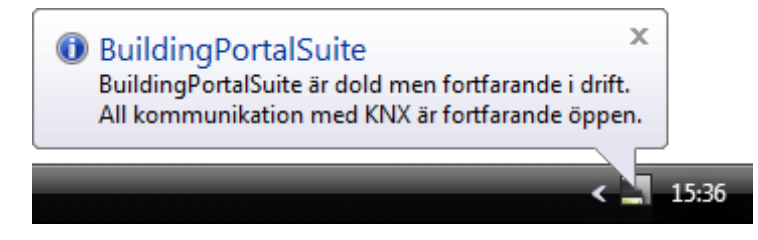

I dolt läge är uppkopplingen mot KNX fortfarande aktiv och alla konponenter fortsätter arbeta.

Genom att högerklicka på ikonen nere vid klockan öppnas en meny. I menyn kan programmet åter visas eller så kan programmet stängas helt. När programmet stängs avslutas alla komponenter och all kommunikation mot KNX kopplas från.

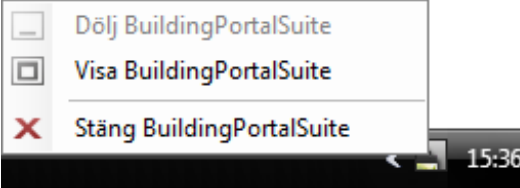

Namn på vald komponent som visade inställningar tillhör

Inställningsgrupper för vald komponent Respektive grupp innehåller en eller flera inställningar *Välj grupp för att visa inställningar till höger*

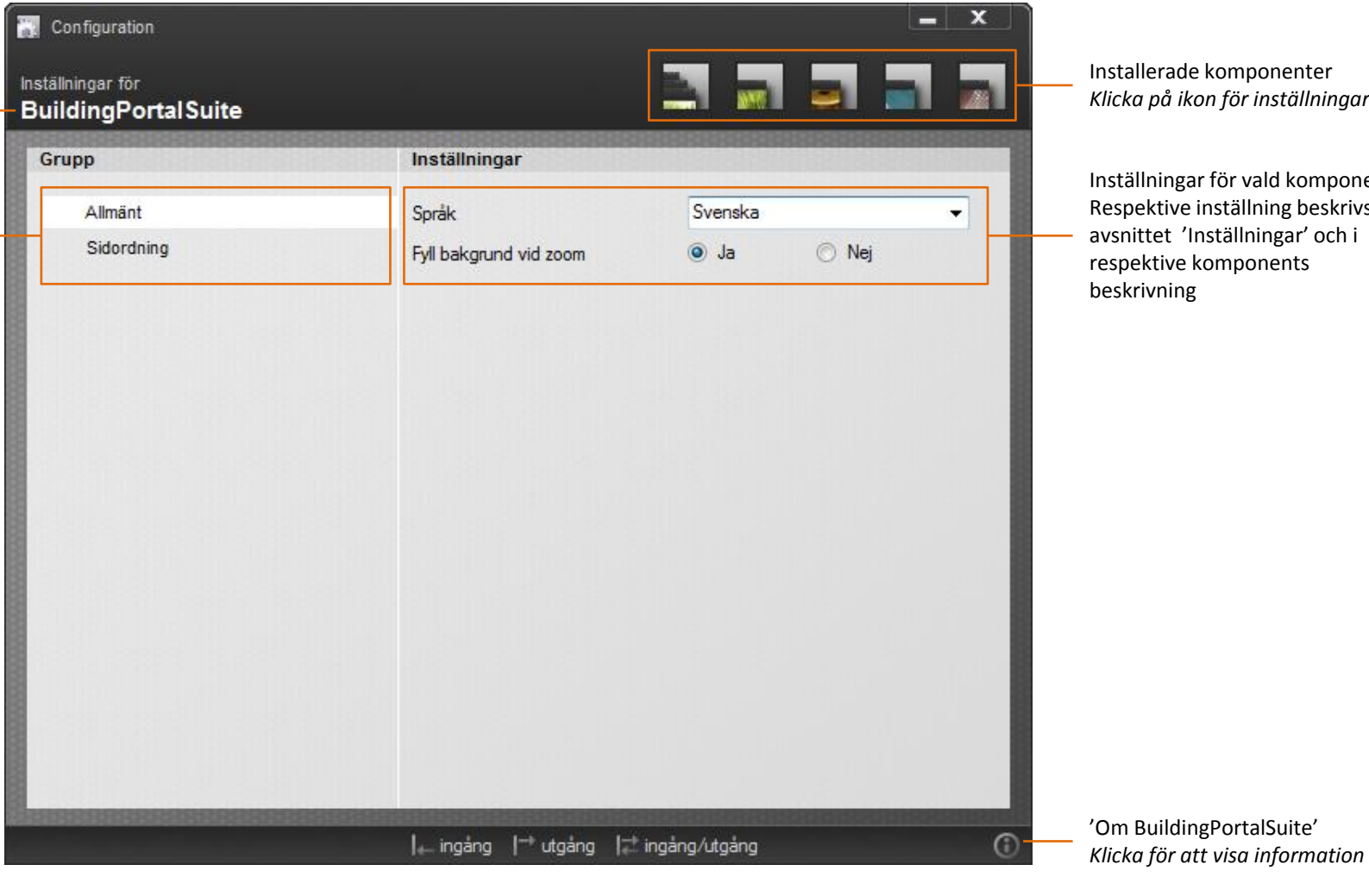

Installerade komponenter *Klicka på ikon för inställningar*

Inställningar för vald komponent Respektive inställning beskrivs i avsnittet 'Inställningar' och i respektive komponents

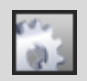

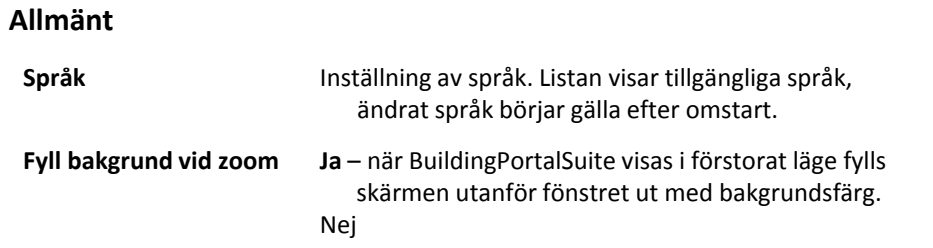

#### **Sidordning**

*Installerade komponenter* *Installerade och tillgängliga komponenter kan här sorteras enligt valfri ordning. Denna inställning bestämmer i vilken ordning sidorna visas i BuildingPortalSuite.*

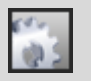

#### **Allmänt**

'Configuration' används för att justera de inställningsmöjligheter som finns i BuildingPortalSuite och samtliga installerade komponenter.

#### **Upplägg**

Alla inställningar är indelade i grupper. I vänster del av fönstret visas tillgängliga grupper. Klicka på en grupp för att visa gruppens inställningar till höger i programmet. Beroende på typ av inställning finns olika inställningsalternativ.

#### **Installerade komponenter**

Samtliga installerade komponenter för BuildingPortalSuite finns åtkomliga i 'Configuration'. Klicka på respektive ikon i listan uppe till höger för att visa och justera inställningar för komponenten.

#### **Autosparning**

Alla inställningar som ändras sparas direkt och automatiskt. Därför finns ingen spara-knapp i programmet.

Justerade inställningar gäller nästa gång BuildingPortalSuite startar.

## **Inställningar**

På föregående sida beskrivs de inställningar som kan justeras för BuildingPortalSuite. Inställningsmöjligheter för de olika komponenterna beskrivs i beskrivningen för respektive komponent.

#### **Förbindning av gruppadresser**

För att koppla ihop funktioner i BuildingPortalSuite med KNX-systemet krävs att korrekta gruppadresser för KNX förbinds till rätt funktion. En lista med gruppadresser kan fås av den som projekterat KNX-systemet.

Förbindning av gruppadresser görs via fönstret 'Adressinmatning', se bilden nedan. Fönstret öppnas när en inställningsruta för gruppadresser väljs.

Till vissa funktioner kan endast 1 gruppadress bindas medan det till andra funktioner går att förbinda flera adresser.

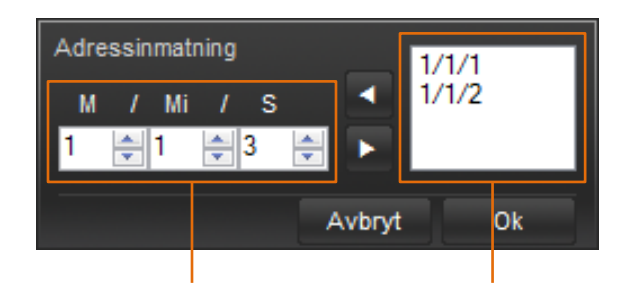

Val av gruppadress. Adresser visas i 3 nivåer med en huvudgrupp 'M', mellangrupp 'Mi' och undergrupp 'S'. *Ställ in adressen du vill använda, samtliga adresser för KNX stöds.*

Lista över valda gruppadresser. Samtliga adresser i listan kommer förbindas till vald funktion. Den översta adressen är den sändande gruppadressen. *Använd pilarna för att lägga till eller ta bort gruppadresser.*

## **Inställningar i ETS**

All data som skickas i KNX uppdateras i realtid i BuildingPortalSuite, förutsatt att kommunikationen med KNX är uppkopplad. För alla gruppadresser som används i objekt som ska visa upp status bör läsflaggan för dessa adresser vara aktiverad i ETS.